## PEARSON live

## **Student Login Directions**

- 1. Sign into your Fayetteville Manlius Google account
- 2. From the Google page, click to view your Drive

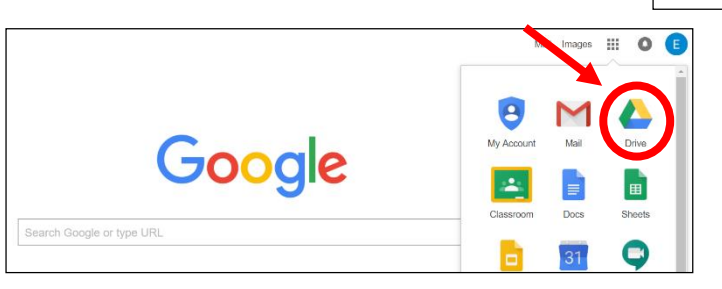

3. Once you are in your Drive, click to access your Google Apps

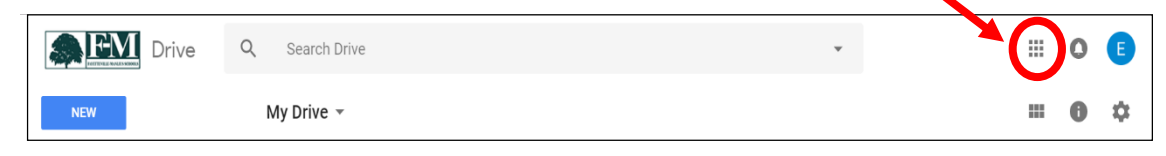

- 4. Scroll down to the bottom of drop-down menu a. Select MORE
- 5. Scroll down and select Pearson Login

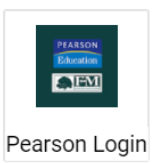

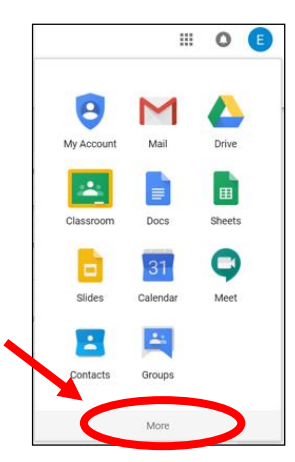

Google Sign in

6. Select Pearson Realize from the menu on the right

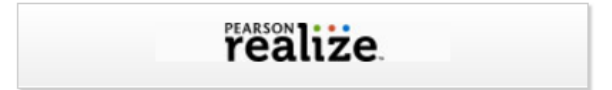

## PEARSON live

## **Student Login Directions**

- $\triangleright$  The FIRST time to log in:
	- Follow directions to set account options.
	- Click "Let's go!" to finish

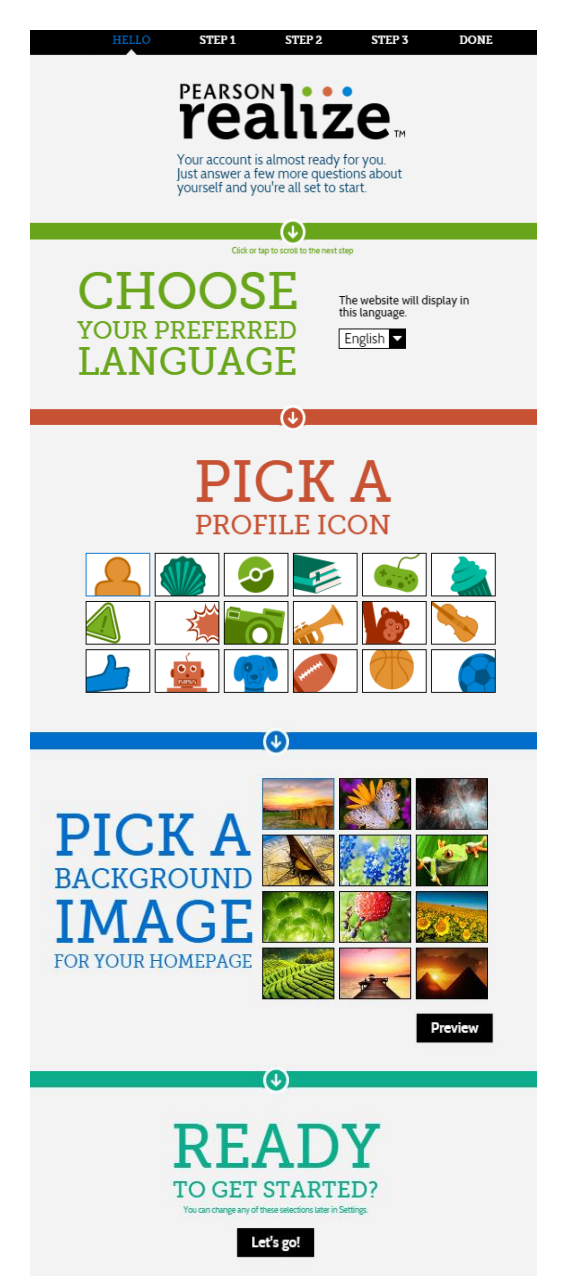